# Hoe configureer je Two Factor Authentication voor Office 365

Versie: Wednesday, 29 November 2023

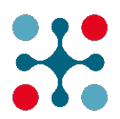

CAVERE – COVR – NETFLOW – NETROPOLIX

Phishing is een cybermisdaad waarbij een doelwit wordt benaderd via een berichtendienst en wordt verleid tot het verstrekken van gevoelige gegevens zoals een gebruikersnaam en wachtwoord. Deze informatie wordt vervolgens gebruikt om toegang te krijgen tot het account en kan leiden tot identiteitsdiefstal en financieel verlies. Het inschakelen van Two Factor Authenticatie (ook wel 2FA, multi-factor authenticatie of MFA genoemd) op dergelijke accounts kan dat risico enorm verkleinen.

Het kost slechts 5 minuten om Two Factor Authen�ca�e te configureren. Het is eenvoudig en verhoogt de beveiliging van uw Office 365-account. Niet alleen Microsoft biedt Two Factor Authenticatie op zijn accounts. Veel andere diensten zoals LinkedIn, Meta, TikTok, ... bieden deze service aan om het phishers en andere cybercriminelen moeilijk te maken.

Als Two Factor Authenticatie is ingeschakeld, moet je na het invoeren van je gebruikersnaam en wachtwoord je aanvraag bevestigen met je smartphone. Een cybercrimineel die je gebruikersnaam en wachtwoord heeft gestolen, heeft geen toegang meer tot je account zonder toegang tot je smartphone.

## Two Factor Authenticatie inschakelen voor Office 365 op je smartphone Stap 1

Installeer de Microsoft Authenticator-app op je smartphone, door deze app op je smartphone te zoeken in de Google Play Store of Apple App Store.

Android > https://play.google.com/store/apps/details?id=com.azure.authenticator&hl=en&gl=US Apple > https://apps.apple.com/us/app/microsoft-authenticator/id983156458

#### Stap 2

Ga op je pc of laptop naar [htps://aka.ms/mfasetup](https://aka.ms/mfasetup).

Stap 3

Geef je account in.

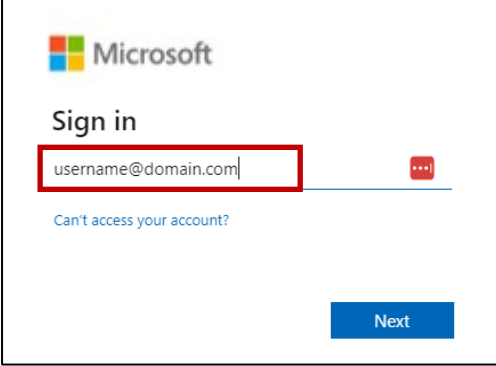

#### Stap 4

Voer je paswoord in.

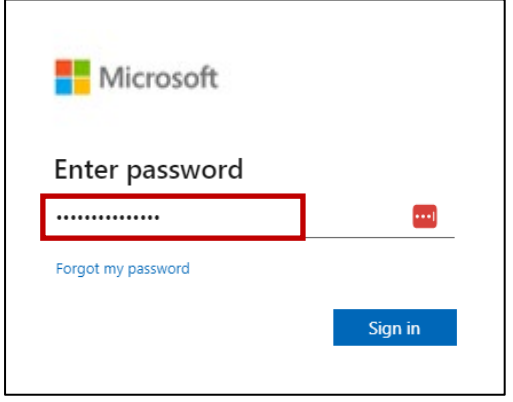

Wens je aangemeld te blijven, kies dan ja.

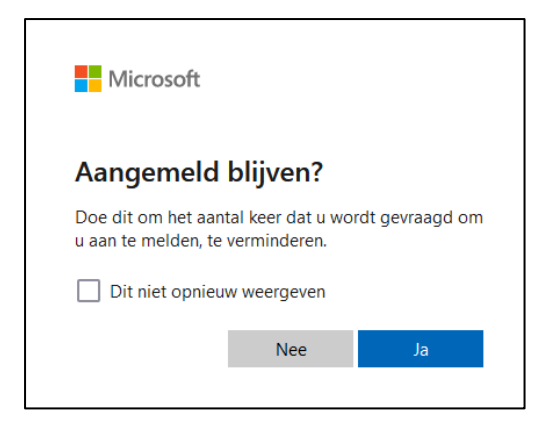

## Stap 5

Aanmeldingsmethode toevoegen.

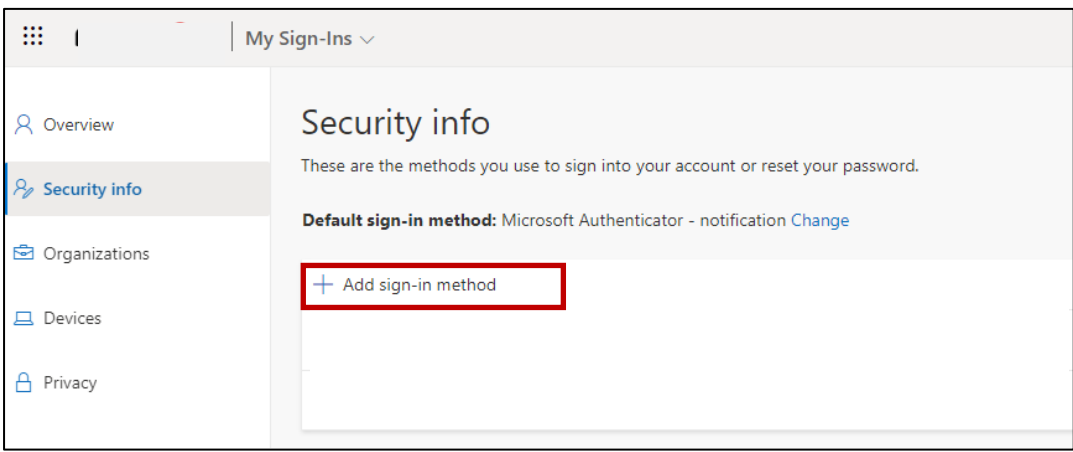

#### Stap 6

Een methode toevoegen > Authenticator-app

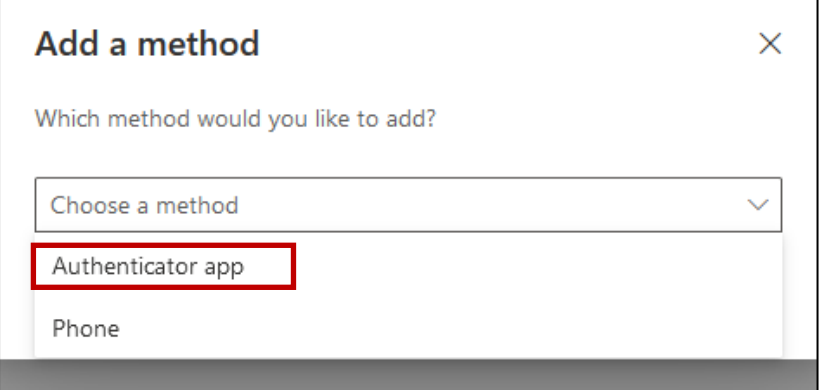

## Stap 7

Open de Microsoft Authenticator-app op je smartphone.

#### Stap 8

Configureer de Microsoft Authenticator-app op je smartphone.

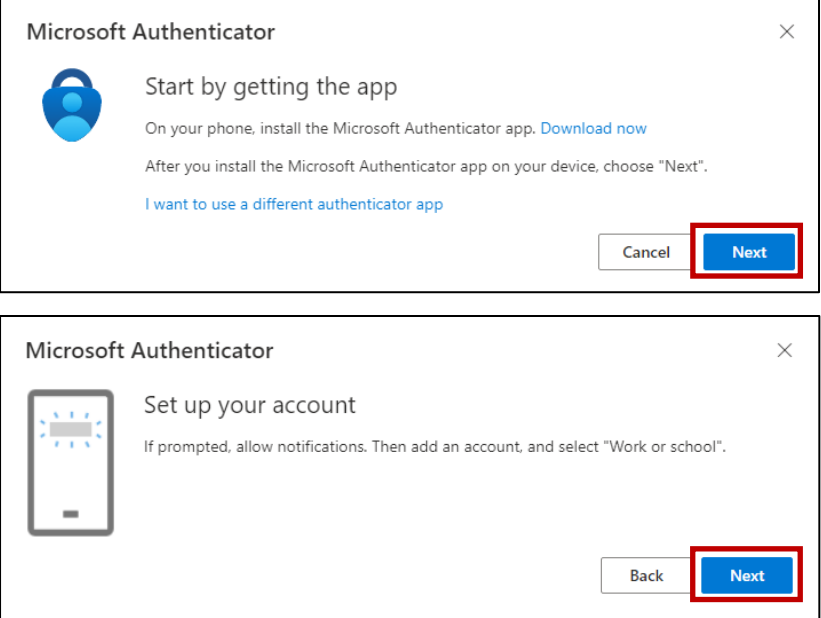

Scan de QR-code die wordt weergegeven op je computerscherm met de Microsoft Authenticator-app. Druk hiervoor bovenaan in de App op "+" en kies "Werk- of schoolaccount"-> QR-Code scannen.

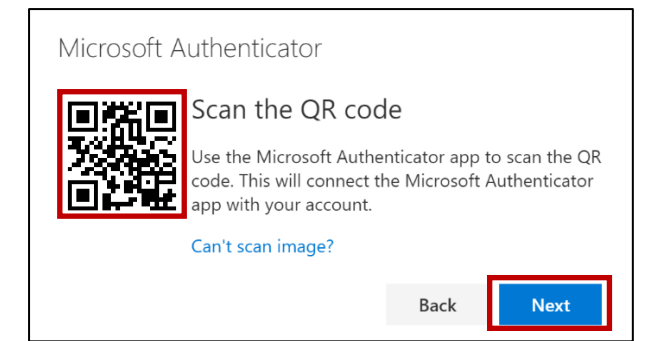

Beves�g het bericht op je smartphone door het nummer op jouw pc-scherm in te geven in de app. Klik daarna op ja.

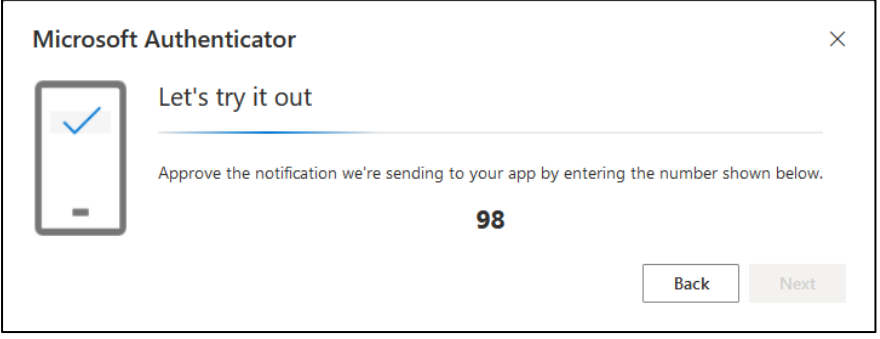

#### Stap 9

Gefeliciteerd, je account en smartphone zijn nu klaar voor verificatie met twee factoren. Zodra Two Factor Authenticatie verplicht is op je Office 365 omgeving, zal je regelmatig gevraagd worden om je te authenticeren.

## Vragen over dit of een ander thema?

#### **Netflow**

Contacteer de service desk

- $\bullet$  via e-mail support@netflow.be
- $\bullet$  via telefoon +32 3 460 35 35

### **Netropolix**

Contacteer de service desk

- via e-mail [netwerken@netropolix.be](mailto:netwerken@netropolix.be)
- via telefoon +32 14 21 22 23

#### **Cavere**

Contacteer de service desk

- via e-mail [helpdesk@cavere.be](mailto:helpdesk@cavere.be)
- $\bullet$  via telefoon  $+32, 3, 369, 95, 02$